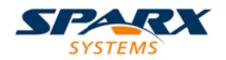

#### **Enterprise Architect**

**User Guide Series** 

# Portals

What are Portals? In Sparx Systems Enterprise Architect, each Portal is a high-level logical grouping of common tools, custom searches, window layouts and Perspectives that forms an entry point to a specific set of features you might need to apply.

> Author: Sparx Systems Date: 7/08/2019 Version: 1.0

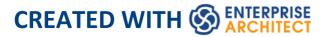

## **Table of Contents**

| Portals                   | 4  |
|---------------------------|----|
| Recent Places Portal      | 12 |
| Recent Activity Portal    | 14 |
| Working Sets Portal       | 18 |
| Model Views Portal        | 20 |
| Model Views Context Menus | 25 |
| Model Views Operations    | 31 |
| Diagram Slide Show        | 38 |
| Workspaces Portal         | 44 |
| Perspectives Portal       | 48 |
| Windows Portal            | 50 |
| Extend Portal             | 54 |
| Execute Portal            | 56 |
| Guidebook Portal          | 63 |
| Learning Portal           | 65 |

### Portals

The Portals provide a high level, logical grouping of Enterprise Architect's tools and facilities, to form an entry point into specific features that you might need to apply. They provide access to common tools, custom searches, window layouts and Perspectives. For example, if you want to run searches for particular information in the model, or access the windows that are appropriate to a particular set of actions, you can select a Portal to identify and provide access to those facilities. This makes it easier to set up a work environment within the system, and carry out your tasks in a smooth sequence.

#### Access

| Ribbon                | Explore > Portals > <select portal=""><br/>Start &gt; Desktop &gt; Design &gt; Portals :<br/><portal> button   <portal></portal></portal></select> |
|-----------------------|----------------------------------------------------------------------------------------------------|
| Keyboard<br>Shortcuts | Shift+Alt+P                                                                                                    |
| Other                 | Start Page : Open a Portal   <select<br>Portal&gt;</select<br>                                                                                     |

Navigator Toolbar :  $\equiv$  : Portals

#### The Portals window

The Portals window displays on either the left- or right-hand side of the Enterprise Architect work area. It contains the currently-selected Portal and, under the title bar, a Portal selection button for changing the selected Portal.

Once the Portals window is displayed, it remains visible until you specifically select to hide it, or to auto-hide it as a tab on the side of the display, using the Portals window context menu options (see the *Portals Window Context Menu* table later in this topic).

#### **Portals**

The system currently provides eleven Portals, each consisting of a collapsible hierarchy of option groups and options. If a Portal is too long to display the entire contents at once, a scroll button displays at the top and/or bottom of the Portal. Click on these buttons to scroll the Portal contents up or down (or use the scroll wheel on your mouse, or the keyboard arrow keys).

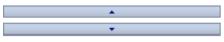

| Portal             | Description                                                                                                    |
|--------------------|----------------------------------------------------------------------------------------------------|
| Recent<br>Places   | Provides links to the diagrams, files,<br>documents and system windows that you<br>recently had in use, and the diagrams that<br>you have open currently.                                                                         |
| Recent<br>Activity | <ul> <li>Provides links to run searches that locate recent activities of various types across the model. The searches are grouped to identify:</li> <li>Recently changed elements, documents, diagrams and discussions</li> </ul> |
|                    | <ul> <li>Recent formal reviews</li> <li>Recent informal Discussions</li> <li>Recently active Tasks</li> <li>Results of recently-run tests</li> </ul>                                                                              |
|                    | <ul> <li>Recently reported and investigated<br/>Changes</li> <li>Recently reported and investigated<br/>Defects</li> <li>Recently reported and investigated<br/>Issues</li> </ul>                                                 |
| Working Sets       | Provides links to the system-provided<br>working sets that you might use to lay out<br>the Enterprise Architect work area, but<br>even more so to any working sets that                                                           |

|             | <ul> <li>you have created yourself. The system options include:</li> <li>Managing working sets and</li> <li>Windows open when Model was last closed (which includes the Diagram View)</li> </ul>                                                                                                    |
|-------------|----------------------------------------------------------------------------------------------------|
| Model Views | The Model Views Portal helps you to<br>capture information on the objects in your<br>model from different aspects that you<br>define yourself, helping you to<br>encapsulate your model under the areas<br>you are interested in. You can define a<br>number of types of view based on<br>searches or objects that you have placed<br>into a collection, or you can collate<br>diagrams into a slide show. You can also<br>import views from, or export views to,<br>other models. |
| Workspaces  | <ul> <li>Provides links to the system-provided workspaces that you might use to lay out the Enterprise Architect work area, and to any workspaces that you have created yourself. The categories provided are:</li> <li>Customised ('My Workspaces')</li> <li>Core</li> <li>Design</li> </ul>                                                                                                    |

|              | <ul> <li>Software</li> <li>Simulation</li> <li>Construction</li> <li>BABOK</li> </ul>                                                                                                    |
|--------------|----------------------------------------------------------------------------------------------------|
| Perspectives | Provides a wide range of model Patterns<br>from which you can generate model<br>structures for particular areas of work.<br>The Patterns are organized into groups<br>within Perspectives, and presented for<br>selection through the 'Model Patterns' tab<br>of the Model Wizard, and through the<br>'New Diagram' dialog. The Portal also<br>includes a category for Perspectives that<br>you have created yourself, which provide<br>the Patterns from MDG Technologies<br>you have specified in the Perspective. |
| Windows      | <ul> <li>Provides links to the Enterprise Architect windows that you might use. The windows are grouped under the areas of:</li> <li>Exploring the model</li> <li>Properties</li> <li>Diagrams</li> <li>Specialized Tools</li> <li>Trace</li> <li>Collaborate</li> <li>Test</li> </ul>                                                                                                    |

|           | <ul><li>Task</li><li>Maintenance</li><li>Templates</li></ul>                                                                                                    |
|-----------|----------------------------------------------------------------------------------------------------|
| Extend    | Lists the MDG Technologies currently<br>active in your model - such as ArcGIS or<br>NEIM - and for each one provides links<br>to the facilities for working with those<br>technologies within Enterprise Architect.                                                                                                    |
| Execute   | <ul> <li>Provides a wide range of options that<br/>help you to:</li> <li>Perform Execution Analysis on your<br/>model - building and running the<br/>Analyzer scripts</li> <li>Record, Profile, Debug and Simulate<br/>the execution of your modeled<br/>application</li> <li>Access various windows that display<br/>specific aspects of debugging and<br/>simulating an application</li> <li>Create and edit code for your<br/>application</li> </ul> |
| Guidebook | Provides links to the library of Enterprise<br>Architect User Guides in PDF format.<br>The Portal initially displays with ten<br>categories of document, each of which                                                                                                    |

|          | can be expanded to a list of the PDF documents in that category.                                                                                                    |
|----------|----------------------------------------------------------------------------------------------------|
| Learning | Provides links to either the web version<br>of the <i>Enterprise Architect User Guide</i> ,<br>or the locally-installed Help if you have<br>downloaded that. The Portal also<br>provides links to a number of useful web<br>pages on the Sparx Systems website, such<br>as the Resources, Tutorials, Webinars and<br>Video Demos pages. |

#### **Portals Window Context Menu**

Right-click on the Portals Window title bar to display the context menu. You can select the options in this table:

| Portal     | Description                                                                    |
|------------|--------------------------------------------------------------------------------|
| Dock Left  | Docks the Portals window on the left hand side of the work area.               |
| Dock Right | Docks the Portals window on the right hand side of the work area.              |
| Auto Hide  | Condenses the Portals window to a tab on the edge of the work area. Mouse-over |

|                                   | the tab to re-open the Portals window,<br>move the cursor off the window to return<br>it to a tab.                                                                                                    |
|-----------------------------------|----------------------------------------------------------------------------------------------------|
| Hide                              | Hides - and effectively closes - the<br>Portals window. To re-open the window,<br>select the appropriate option under the<br>'Explore > Portals' ribbon icon or the<br>appropriate icon on the Start page. |
| Auto<br>Collapse<br>Groups        | Automatically collapses the currently-selected group of options when you expand another group.                                                                                                    |
| <list of<br="">portals&gt;</list> | If you right-click anywhere in the Portals<br>window other than the window title, the<br>list of Portals displays. Click on a Portal<br>name to change to that portal in the<br>window.                    |

## **Recent Places Portal**

The Revisit Portal provides links to the diagrams and system windows that you currently have open, and the documents, windows, diagrams and source files that you have recently opened and then closed again.

#### Access

| Ribbon                | Explore > Portals > Recent Places                                                               |
|-----------------------|-------------------------------------------------------------------------------------------------|
| Keyboard<br>Shortcuts | Shift+Alt+P : $\blacksquare$ Perspective $\checkmark$ > Revisit                                 |
| Other                 | Start Page   Open a Portal   Revisit<br>Navigator Toolbar : $\equiv$ : Perspective<br>> Revisit |

#### **Facilities**

| Category | Options                                   |
|----------|-------------------------------------------|
| Current  | This category lists the diagrams that you |

| Diagrams           | currently have open. When you click on a diagram name, the focus changes to the selected diagram.                                                                                           |
|--------------------|----------------------------------------------------------------------------------------------------|
| Recent<br>Diagrams | This category list the diagrams that you<br>have opened and closed during the<br>current work session. You can click on a<br>diagram name to re-open that diagram<br>and resume work on it. |
| Documents          | This category lists the Linked Documents<br>that you have opened recently. If you<br>click on a document name, the document<br>re-opens.                                                    |
| Recent<br>Windows  | This category lists the windows that you<br>have opened and closed during the<br>current work session. If you click on a<br>window name, the window re-opens.                               |
| Recent Files       | This category lists the source files that<br>you have opened and closed during the<br>current work session. You can click on a<br>file name to re-open that file and resume<br>work on it.  |

## **Recent Activity Portal**

The Recent Activity Portal provides links to searches that extract information on the current status of objects and items in the model. The searches are grouped to identify:

- Recently changed elements, documents, diagrams and discussions
- Recent posts, discussions and formal reviews
- Results of recently-run tests
- Recently requested and implemented change items
- Recently reported and investigated Defects
- Recently reported and investigated Issues
- Recently started, finished or active tasks

#### Access

| Ribbon                | Explore > Portals > Recent Activity                |
|-----------------------|----------------------------------------------------|
| Keyboard<br>Shortcuts | Shift+Alt+P : ■ Perspective ▼   Recent<br>Activity |
| Other                 | Start Page   Open a Portal   Recent<br>Activity    |
|                       | Navigator Toolbar : = : Portals :                  |

|  | Perspective | <ul> <li>Recent Activity</li> </ul> |
|--|-------------|-------------------------------------|
|--|-------------|-------------------------------------|

#### **Facilities**

| Recent<br>Changes | <ul> <li>These options execute searches for recent changes to:</li> <li>Elements</li> <li>Discussions</li> <li>Linked Documents</li> <li>Diagrams</li> </ul>                                              |
|-------------------|----------------------------------------------------------------------------------------------------|
| Reviews           | <ul> <li>These options help you to:</li> <li>Take part in a review</li> <li>Manage the current reviews</li> <li>Run a report to find open reviews</li> <li>Run a report to find active reviews</li> </ul> |
| Discussions       | <ul> <li>These options help you to</li> <li>Take part in a discussion</li> <li>Manage the current discussions</li> <li>Run a report to find recently active discussions</li> </ul>                        |

|         | • Take part in a Chat                                                                                                    |
|---------|----------------------------------------------------------------------------------------------------|
|         | • Review previously active chats                                                                                                    |
| Tasks   | <ul> <li>These options help you to search for tasks that have a specific status:</li> <li>Recently Finished</li> <li>Starting Today</li> <li>Overdue</li> <li>Ending Today</li> <li>Active</li> <li>30 Day Summary</li> </ul>                                         |
| Tests   | <ul> <li>These options help you to search for tests that have a specific status:</li> <li>Recent Results</li> <li>Recent Failures</li> <li>Recent Passes</li> <li>Recent Deferrals</li> <li>Recent Modified Elements</li> <li>Not Run</li> <li>Not Checked</li> </ul> |
| Changes | <ul><li>These options help you to search for changes that have a specific status:</li><li>New</li><li>Verified</li></ul>                                                                                                    |

|         | <ul> <li>Recently Reported</li> <li>Recently Resolved</li> <li>Unresolved Issues</li> </ul>                                                                                                    |
|---------|----------------------------------------------------------------------------------------------------|
| Defects | <ul> <li>These options help you to search for defects that have a specific status:</li> <li>New</li> <li>Verified</li> <li>Recently Reported</li> <li>Recently Resolved</li> <li>Unresolved Issues</li> </ul> |
| Issues  | <ul> <li>These options help you to search for issues that have a specific status:</li> <li>New</li> <li>Verified</li> <li>Recently Reported</li> <li>Recently Resolved</li> <li>Unresolved Issues</li> </ul>  |

## Working Sets Portal

The Working Sets Portal provides links to the system-provided working sets that you might use to lay out the Enterprise Architect work area, but even more so to any working sets that you have created yourself. The system options include:

- Managing Working Sets and
- Windows open when Model was last closed (which includes the Diagram View, if it was in use)

The Managing Working Sets folder contains a link to the 'Manage Working Sets' dialog, through which you can create your own working sets that will be listed with the two system sets.

#### Access

| Ribbon                | Explore > Portals > Working Sets                            |
|-----------------------|-------------------------------------------------------------|
| Keyboard<br>Shortcuts | Shift+Alt+P : Select Portal   Working<br>Sets               |
| Other                 | Start Page   Open a Portal   Working Sets                   |
|                       | Navigator Toolbar : : Portals :<br>Perspective Working Sets |

## Model Views Portal

The Model Views facilities capture information on the objects in your model from different aspects that you define yourself, helping you to encapsulate your model as tailored views of the material you are interested in.

#### Access

| RibbonExplore > Portals > Model Views |
|---------------------------------------|
|---------------------------------------|

#### Features

| Feature            | Detail                                                                                                    |
|--------------------|----------------------------------------------------------------------------------------------------|
| View Root<br>Nodes | <ul> <li>There are two types of View root-node available:</li> <li>Model Views - stored in the model and visible to all users; you can have many of these</li> <li>Technology-defined Views - read only; each View is added by, stored with and populated by the corresponding active</li> </ul> |

|                        | MDG Technology                                                                                                    |
|------------------------|----------------------------------------------------------------------------------------------------|
|                        | Additionally, there is a Recent Team<br>Library folder that contains current<br>correspondence from the Team Library<br>concerning items that are held in any of<br>the Views; this folder has a separate<br>repository of postings for each Team<br>Library server connection you access<br>through the model. You can control how<br>recent these postings must be, and how<br>many are to be listed.<br>When you open the Model Views Portal<br>for the first time on a project, a Model<br>Views root section is added for you. This<br>can not be deleted or renamed; however,<br>you can create further Model View root |
|                        | nodes that you can modify and delete.                                                                                                    |
| Subordinate<br>Folders | Under a Model View root node you can<br>create Views folders, Search folders,<br>Slideshow folders and Favorites folders.<br>The Search, Slideshow and Favorites<br>folders are functional and cannot contain<br>subordinate folders, so whilst you can<br>create several Search, Slideshow or<br>Favorites folders immediately under the<br>Model View node you can group and<br>better organize multiples of these folders<br>under appropriately-named View folders.                                                                                                    |

| <ul> <li>A Search View is a folder of elements<br/>or structures that you assemble by<br/>assigning a Model Search to the folder</li> <li>when you double-click on or expand<br/>the folder, the search runs and refreshes<br/>the folder contents; you can also set a<br/>search to refresh at a defined interval,<br/>and to notify you if new results are<br/>found</li> </ul>                             |
|----------------------------------------------------------------------------------------------------|
| <ul> <li>A Slideshow folder contains links to<br/>diagrams, which you can display as a<br/>slide show with the diagrams being<br/>displayed in the sequence in which they<br/>are listed in the folder</li> <li>One folder represents one slide show -<br/>you can run the slide show<br/>automatically or manually; in either<br/>case the diagrams are closed after they<br/>have been displayed</li> </ul> |
| • A Favorites folder gives you easy<br>access to commonly-used items in the<br>Browser window; to create hyperlinks<br>in a Favorites folder to the required<br>items in the Browser window; drag<br>items from the Browser window into<br>the Favorites folder                                                                                                    |
| You can also export all of the View<br>folders containing Views from any root<br>section as an XML file, and import a                                                                                                    |

|                                  | <ul> <li>Views XML file as an additional, editable<br/>Model View root node.</li> <li>These are single-level items; if you drag a<br/>Package into the Favorites folder, you<br/>cannot expand that Package there.</li> <li>To select specific items inside a Package,<br/>expand it in the Browser window and<br/>then drag the items into the Favorites<br/>folder.</li> </ul>               |
|----------------------------------|----------------------------------------------------------------------------------------------------|
| Key to Model<br>View<br>Contents | <ul> <li>Items on the Model View can be identified by their accompanying icons:</li> <li>A Model Views root node</li> <li>A View Folder</li> <li>A Favorites Folder</li> <li>A Favorites Folder</li> <li>A Search Folder</li> <li>A Slideshow Folder</li> <li>MDG Technologies can define their own Model Views, in which case they will display their own technology-specific icon</li> </ul> |
| Accessing<br>Operations          | To perform operations on the Model<br>View contents, you can use the item<br>context menus.<br>Each level of the Model Views hierarchy<br>has a slightly different context menu.                                                                                                    |

## **Model Views Context Menus**

This section details the options available from the Model Views context menu.

#### Access

| Right-click on object |  | Explore > Portals > Model Views :<br>Right-click on object |
|-----------------------|--|------------------------------------------------------------|
|-----------------------|--|------------------------------------------------------------|

#### Options

The Model Views Portal context menus display different options, depending on which level of the Model Views hierarchy you right-click on.

| Menu Option | Action                                                                                                    |
|-------------|----------------------------------------------------------------------------------------------------|
| Properties  | <ul> <li>(Not for the initial Model Views or<br/>Technology-defined root nodes.)</li> <li>Display the appropriate 'Properties' dialog<br/>for the selected object.</li> <li>You can edit any of the properties, if<br/>required; changes to objects populated</li> </ul> |

|                          | from the model are reflected in all other<br>views (Properties window, diagrams,<br>reports) of that object.<br>The 'Properties' option for a Slideshow<br>folder displays the 'Slideshow Properties'<br>dialog, which enables you to automate<br>the slide show and set the number of<br>seconds for which each diagram is<br>displayed. If you deselect the 'Enable' |
|--------------------------|----------------------------------------------------------------------------------------------------|
|                          | checkbox, you must press Spacebar to display each diagram.                                                                                                    |
| New Views<br>Folder      | (Root node only)<br>Display a prompt for the Views folder<br>name and create the folder in the selected<br>root node.                                                                                                    |
| New Model<br>View        | (Root Nodes only)<br>Add a new Model View root node;<br>displays a prompt for the View name.                                                                                                    |
| Import Views<br>From XML | (Root node only)<br>Prompt for the XML file location and<br>create a new Model Views node to hold<br>the imported Views.                                                                                                    |
| Export to<br>XML (Views  | (Root node only)<br>Prompt for a file path and name, and copy                                                                                                    |

| Only)                      | all Views under the selected root node to an XML file at that location.                                                                                                    |
|----------------------------|----------------------------------------------------------------------------------------------------|
| Remove<br>Model View       | <ul><li>(Not for the initial Model Views or<br/>Technology-defined root nodes)</li><li>Display a prompt to delete the selected<br/>user-defined Model View and, if<br/>confirmed, delete the root node and all<br/>contents.</li></ul>                    |
| New Search<br>Folder       | (View folder only)<br>Display the 'Create New View' dialog<br>(similar to the 'View Properties' dialog)<br>for you to define the search that populates<br>the View.                                                                                       |
| New<br>Favorites<br>Folder | (View folder only)<br>Display the 'Create a new favorites based<br>folder' dialog, which prompts for the<br>folder name.                                                                                                    |
| New<br>Slideshow           | <ul> <li>(Model View, View folder only)</li> <li>Display the 'Create a new slideshow'</li> <li>dialog, in which you type the name of the slide show.</li> <li>You must use the 'Properties' dialog to define the properties of the slide show.</li> </ul> |

| Open Search    | (Search View only)                                                                                                    |
|----------------|----------------------------------------------------------------------------------------------------|
|                | Display the Model Search screen in the<br>main work area, listing the full results of<br>the search and giving access to all the<br>facilities of the Model Search.<br>Shortcut: Shift+Space |
|                | 1                                                                                                    |
| Refresh        | (Search View only)                                                                                                    |
|                | Refresh the search and open the View to<br>show the elements or documents<br>retrieved by the search.                                                                                        |
|                | Shortcut: Space                                                                                                    |
| Double Click   | (Search View only)                                                                                                    |
| Opens Search   | Enable you to perform the 'Open Search' function by double-clicking on the View.                                                                                                    |
|                | If you deselect this option, double-click<br>refreshes the search and opens the View<br>to show the elements retrieved by the<br>search.                                                     |
| Remove         | (View folder only)                                                                                                    |
| Folder         | Display a prompt to delete the selected<br>Views folder and, if confirmed, delete the<br>folder and all contents.                                                                            |
| Remove<br>View | Display a prompt to delete the selected<br>Search View and, if confirmed, delete the                                                                                                    |

|                                 | View and all contents.                                                                                                    |
|---------------------------------|----------------------------------------------------------------------------------------------------|
| Remove<br>Favorites             | Display a prompt to delete the selected<br>Favorites folder and, if confirmed, delete<br>the folder and all contents.                |
| Remove<br>Slideshow             | Display a prompt to confirm deletion of<br>the selected slide show and, if confirmed,<br>delete the slide show and all its diagrams. |
| Run<br>Slideshow                | Run the slide show in the Diagram View.                                                                                              |
| Run<br>Slideshow<br>Full Screen | Run the slide show in full screen mode,<br>so that the slide show fills the whole<br>screen.                                         |
| Stop<br>Slideshow               | Cancel execution of the slide show<br>running in the Diagram View.<br>Shortcut: <b>Esc</b>                                           |
| In Project<br>Browser           | <ul><li>(An element, diagram or Package object only)</li><li>Highlight the selected item in the Browser window.</li></ul>            |
| Find in all<br>Diagrams         | (An element or child Package object only)                                                                                            |

|                       | <ul> <li>Locate the selected object in any diagrams in which it has been used in the model, and either:</li> <li>Display the single diagram with the object highlighted or</li> <li>List the several diagrams in which the object has been located</li> </ul>                                                                                                    |
|-----------------------|----------------------------------------------------------------------------------------------------|
| Remove<br>Linked Item | <ul> <li>(An element, diagram or Package object<br/>only)</li> <li>Display a prompt to delete the selected<br/>object and, if confirmed, remove the<br/>object from the folder.</li> <li>This has no effect on the object in the<br/>Browser window or any diagrams.</li> <li>You would not delete an object in a<br/>View, as it is replaced the next time the<br/>View is refreshed.</li> </ul> |
| Help                  | (Root nodes only)<br>Display Help on Model Views.                                                                                                    |

## **Model Views Operations**

From the Model Views window you can perform a number of operations to define the information you extract from the model and to further process that information, as described here.

#### Access

| RibbonExplore > Portals > Model Views |  |
|---------------------------------------|--|
|---------------------------------------|--|

#### **Operations**

| Operation             | Detail                                                                                                    |
|-----------------------|----------------------------------------------------------------------------------------------------|
| Define<br>Search View | <ul> <li>When you:</li> <li>Create a Search View, the 'Create New View' dialog displays</li> <li>Display the Search View properties, the 'View Properties' dialog displays</li> <li>These dialogs are identical.</li> <li>In the 'Name' field, type a name for the View.</li> </ul> |

| In the 'Search' field, either:               |
|----------------------------------------------|
| • Click on the drop-down arrow and           |
| select an existing search from the lists,    |
| or                                           |
| • Click on the 🔤 button and select to:       |
| - Create a SQL search on the                 |
| 'Custom SQL Search' dialog or                |
| - Edit an existing search or define a        |
| new one using the 'Manage Searches'          |
| dialog,                                      |
| then close the dialog and select             |
| that search name in the second 'Search'      |
| field                                        |
| A custom SQL search statement should         |
| return the GUID and type of the object       |
| found so that the system can search for      |
| the selected item in the Browser window.     |
| The SELECT statement is case-sensitive       |
| and should be typed as shown:                |
| SELECT ea_guid AS CLASSGUID,                 |
| Object_Type AS CLASSTYPE, Name               |
| FROM t_object                                |
| If required, in the' Search Term' field type |
| a specific value to search for.              |
| If you are working with the Corporate or     |
| extended versions of Enterprise              |
| Architect, and you want the search to run    |
| automatically and refresh the results,       |
| select the 'Refresh this search' checkbox.   |

|                                     | The 'Frequency' field has three sections,<br>for hours, minutes and seconds; click on<br>the appropriate section and use the up and<br>down arrows at the end of the field to set<br>the interval for refreshing the search<br>results.<br>You can also set the refresh to display a<br>pop-up notification if the search results<br>change. To do this, select the 'Notify me<br>when new results found' checkbox.<br>Click on the OK button; the Search View<br>is created (or updated) in a collapsed<br>state.<br>When you expand the View, the search |
|-------------------------------------|----------------------------------------------------------------------------------------------------|
|                                     | executes and populates the View.                                                                                                    |
| Move<br>Objects Into<br>Favorites   | Drag any required Package, diagram or<br>element from the Browser window into<br>the required Favorites folder.                                                                                                    |
| Move<br>Objects<br>Between<br>Views | <ul> <li>Views and Favorites folders are fixed in<br/>the Views folder in which you create<br/>them, and you cannot move them.</li> <li>However, you can:</li> <li>Copy (by dragging) objects from any<br/>View into any Favorites folder, and</li> <li>Move (by dragging) objects between<br/>any two Favorites folders</li> </ul>                                                                                                    |

| Use Objects<br>From Model<br>Views           | To make use of an element, diagram or<br>Package held in any View or Favorites<br>folder, click on the item and drag it into a<br>diagram.<br>The item behaves in the same way as if<br>you dragged it from the Browser window.                                                                                                    |
|----------------------------------------------|----------------------------------------------------------------------------------------------------|
| Create<br>Documents<br>containing<br>Objects | A very useful feature of the Model Views<br>facility is the ability to drag separate<br>items from the Views into an existing<br>Linked Document.<br>To do this you create your Linked<br>Document, generate your Model View,<br>and open the document and Model View<br>as docked windows. You then drag the<br>items - individually or as a multiple<br>selection - from the View into the<br>document, selecting one of two options:<br>• 'Insert as Hyperlink(s)' and<br>• 'Render as RTF'<br>If you select 'Insert as Hyperlink(s)', a<br>hyperlink is embedded in the document<br>for each dragged object, linking to the<br>object in the Browser window.<br>If you select 'Render as RTF', a prompt<br>displays for you to select the RTF<br>template (if any) from which to generate<br>a small report on the dragged objects. |

|                         | You can select different templates for<br>different objects. However, there must be<br>compatibility between the selected object<br>type (such as Diagram) and the RTF<br>template used (such as Diagram report).<br>You can have hyperlinked objects and<br>RTF-rendered objects in the same<br>document. |
|-------------------------|----------------------------------------------------------------------------------------------------|
| Export/Impor<br>t Views | You export Views to create an XML file that you can:                                                                                                    |
|                         | <ul> <li>Import into another model as a<br/>user-created Model View or</li> </ul>                                                                                                    |
|                         | <ul> <li>Call from an MDG Technology<br/>Selection (MTS) file to access the<br/>Technology-defined View provided by<br/>the active MDG Technology</li> </ul>                                                                                                    |
|                         | The export and import functions are<br>available from the Model Views<br>root-node context menus.                                                                                                    |
|                         | When you use the export function, it acts<br>on the complete set of View folders in the<br>selected 'My Views' root node, Model<br>Views root node, or user-generated root<br>node; you cannot export individual<br>Views, nor can you export <i>Favorites</i><br>folders.                                 |
|                         | The function displays the 'Save As' dialog, on which you browse for the                                                                                                    |

|                                            | directory location for the exported XML<br>file, and specify the file name.<br>When you use the import function, it<br>displays the 'Select Import Filename'<br>dialog on which you browse for the<br>directory and XML file you want to<br>import; the import creates a new Model<br>View folder with the same name as the<br>copied root node.                                                                                                    |
|--------------------------------------------|----------------------------------------------------------------------------------------------------|
| Set Up a<br>Technology-<br>Defined<br>View | <ul> <li>To set up the Technology-defined View<br/>for an MDG Technology, you:</li> <li>1. Create a user-generated Model View in<br/>Enterprise Architect while using the<br/>technology.</li> <li>2. Populate it with the required View<br/>folders and Views.</li> <li>3. Export the Views from that Model<br/>View as an XML file to an appropriate<br/>location.</li> <li>4. Create a call to the file from the<br/>technology's MTS file.</li> <li>Thereafter, any model for which the<br/>MDG Technology is active automatically<br/>displays those Views in a<br/>Technology-defined View.</li> </ul> |

# **Diagram Slide Show**

The slide show facility in the Model Views Portal enables you to create and run screen-based presentations of sets of diagrams. When you run a slide show, it displays the diagrams in the folder in the sequence in which they are listed in the folder. After each diagram has been displayed, it is closed. You can use this facility to:

- Create a slide show as a folder within a Views folder under a Model Views node
- Run a slide show manually
- Run a slide show automatically with each diagram displaying for a period that you define
- Display a slide show within the Enterprise Architect work area
- Display a slide show in full screen mode
- Delete a slide show

### Access

| Ribbon | Explore > Portals > Model Views |
|--------|---------------------------------|
| 100001 |                                 |

### **Create a slide show**

| Ste | Action                                                                                                    |  |
|-----|----------------------------------------------------------------------------------------------------|--|
| р   |                                                                                                    |  |
| 1   | Under a Model Views node, click on the Views folder to contain the slide show.                                                                                                    |  |
| 2   | Right-click on the Views folder and select the 'New<br>Slideshow' option.<br>The 'New Slideshow' dialog displays.                                                                                                    |  |
|     |                                                                                                    |  |
| 3   | In the 'Name' field, type the name of the slide show.                                                                                                    |  |
| 4   | Click on the OK button.<br>The new slide show folder is added to the selected<br>View folder.                                                                                                    |  |
| 5   | Dock the Browser window separately from the Model Views Portal.                                                                                                    |  |
| 6   | Drag the diagrams to be displayed as part of the slide<br>show from the Browser window into the new slide<br>show folder.<br>To remove a diagram that is not required, right-click<br>on it in the slide show folder and select the 'Remove<br>Linked Item' option. |  |
|     | The diagram items in the slide show folder are links<br>to the diagrams in the Browser window, not copies                                                                                                    |  |

|   | of the diagrams or the diagrams themselves; any<br>actions you take in the slide show have no impact on<br>the original diagrams. |
|---|----------------------------------------------------------------------------------------------------|
| 7 | Close the folder.                                                                                                    |

# Define how the slide show is to operate automated or manual

| Action                                                                                                    |  |
|----------------------------------------------------------------------------------------------------|--|
|                                                                                                    |  |
| Right-click on the slide show folder and select the<br>'Properties' option.<br>The 'Slideshow Properties' dialog displays.      |  |
| To automate the slide show, select the 'Enable'<br>checkbox.<br>To run the slide show manually, deselect the<br>checkbox.       |  |
| If you are automating the slide show, in the 'Time' field type the number of seconds that each diagram is to remain on display. |  |
|                                                                                                    |  |

#### 4 Click on the OK button.

# Run a slide show of diagrams, in either Diagram View or full screen

| Ste<br>p | Action                                                                                                    |
|----------|----------------------------------------------------------------------------------------------------|
| P        |                                                                                                    |
| 1        | Right-click on the slide show folder and select either the:                                                        |
|          | <ul> <li>'Run Slideshow' option, to run the slide show in<br/>the Diagram View</li> </ul>                          |
|          | • 'Run Slideshow Fullscreen' option to run the slide show using the full screen                                    |
|          | The first diagram in the slide show displays.                                                                      |
| 2        | If you have set up the slide show to run<br>automatically, you can leave it to display the<br>diagrams as defined. |
|          | You can also moderate the slide show using manual commands.                                                        |
| 3        | If you are controlling the slide show manually, click<br>on the slide show name.                                   |
|          | This toolbar displays:                                                                                             |

н ∢ ∎ ■ ≻ н

4 Control the slide show using the toolbar icons or the equivalent aids:

- Display the next slide  $\blacktriangleright$ , (Spacebar) or ( $\rightarrow$ )
- Display the previous slide  $\checkmark$ , ( $\leftarrow$ )
- Display the first slide  $\mathbb{M}$ , ( $\uparrow$ )
- Display the final slide  $\square$ , ( $\downarrow$ )
- Pause the slide show -
- Resume the slide show  $\blacktriangleright$
- Stop the slide show or right-click on the slide show folder name and select the 'Stop Slideshow' option

#### **Delete** a slide show

| Ste<br>p | Action                                                                                                    |
|----------|----------------------------------------------------------------------------------------------------|
| 1        | Right-click on the slide show folder and select the<br>'Remove Slideshow' option.<br>Enterprise Architect prompts you to confirm the<br>deletion. |

| 2 | Click on the Yes button.                            |  |
|---|-----------------------------------------------------|--|
|   | The folder and its list of links to diagrams in the |  |
|   | model is removed.                                   |  |

# Workspaces Portal

Provides links to the system-provided workspaces that you might use to lay out the Enterprise Architect work area, and to any workspaces that you have created yourself. The categories provided are:

- Customised ('My Workspaces')
- Core
- Design
- Software
- Simulation
- Construction
- BABOK

| Ribbon                | Explore > Portals > Workspaces                                                             |
|-----------------------|--------------------------------------------------------------------------------------------|
| Keyboard<br>Shortcuts | Shift+Alt+P : Select Portal   Workspaces                                                   |
| Other                 | Start Page   Open a Portal   Workspaces<br>Navigator Toolbar : :<br>Portals :<br>Portals : |

| Category         | Options                                                                                                    |
|------------------|----------------------------------------------------------------------------------------------------|
| My<br>Workspaces | This section provides the Workspaces<br>that you have customized for your<br>particular use on the 'My Workspaces' tab<br>of the 'Workspace Layouts' dialog.                                                                                      |
| Core             | <ul> <li>The options in this category apply some of the basic workspaces to your work area. These include:</li> <li>Basic Diagramming</li> <li>Collaborate</li> <li>Core Modeling</li> <li>Default</li> <li>Explore</li> <li>Wide View</li> </ul> |
| Design           | <ul> <li>The options in this category apply some of the model design workspaces to your work area. These include:</li> <li>Database Modeling</li> <li>Gap Analysis</li> </ul>                                                                     |

|              | <ul> <li>Requirements</li> <li>Schema Design</li> <li>Trace by Matrix</li> <li>Use Case Modeling</li> </ul>                                                                                                    |
|--------------|----------------------------------------------------------------------------------------------------|
| Software     | <ul> <li>The options in this category apply some of the software development workspaces to your work area. These include:</li> <li>Code Editing</li> <li>Debug</li> <li>Profile</li> <li>Record</li> <li>Software Engineering</li> </ul> |
| Simulation   | <ul> <li>The options in this category apply some of the simulation workspaces to your work area. These include:</li> <li>BPSim</li> <li>DMN-Sim</li> <li>Simulation</li> <li>SysML-Sim</li> </ul>                                        |
| Construction | <ul><li>The options in this category apply some of the project construction workspaces to your work area. These include:</li><li>Change</li><li>Maintenance</li></ul>                                                                    |

|                | <ul> <li>Resource Management</li> <li>Support</li> <li>Task Management</li> <li>Testing</li> <li>Work Items</li> </ul> |
|----------------|----------------------------------------------------------------------------------------------------|
| BABOK<br>Guide | The BABOK Reader option applies the BABOK workspace to your work area.                                                 |

# **Perspectives Portal**

The Perspective Portal provides a number of work Perspectives grouped by general work area. Each Perspective filters the modeling windows and dialogs to present only the modeling Patterns you might use in the work defined by the Perspective. When you select a Perspective the Model Wizard displays, showing the 'Model Patterns' tab and providing the model templates that you might use to initially create a model supporting the type of work.

For example, if you select the 'Construction > Kanban' Perspective the Model Wizard presents three Kanban Patterns for one-stage, two-stage and three-stage workflows. As you open or refresh other windows, such as the 'New Diagram' dialog, the objects you can initially select are filtered to provide - in this example - only Patterns for developing Kanban diagrams.

The Perspectives you can select from the Portal, the Patterns they provide, and the facilities for managing Perspectives are described in the *Perspectives* section under 'Modeling | Building Models' in the Help.

#### Access

Ribbon

#### Explore > Portals | Perspectives

| Keyboard  | Shift+Alt+P : = Perspective                                                                              |
|-----------|----------------------------------------------------------------------------------------------------|
| Shortcuts | Perspective                                                                                              |
| Other     | Start Page   Open a Portal   Perspective<br>Navigator Toolbar : : Portals :<br>Perspective   Perspective |

# Windows Portal

Provides links to the Enterprise Architect windows you use to navigate through, develop and manage your models.

#### Access

| Ribbon                | Explore > Portals > Windows                                                         |
|-----------------------|-------------------------------------------------------------------------------------|
| Keyboard<br>Shortcuts | Shift+Alt+P : $\blacksquare$ Perspective $\blacksquare$   Window                    |
| Other                 | Start Page   Open a Portal   Window<br>Navigator Toolbar : :<br>Portals :<br>Window |

| Туре    | Facilities                                                                             |
|---------|----------------------------------------------------------------------------------------|
| Explore | <ul><li>Provides links to display the:</li><li>Project } tabs of the Browser</li></ul> |

|                      | <ul> <li>Context } window</li> <li>Element }</li> <li>Navigator</li> <li>Resources window</li> <li>Model Search</li> <li>File Search</li> <li>System Output window</li> </ul>                                                                                          |
|----------------------|----------------------------------------------------------------------------------------------------|
| Properties           | <ul> <li>Provides access to these facilities:</li> <li>Properties window main tab</li> <li>Notes dialog</li> <li>'Tags' tab of the Properties window</li> <li>Summary screen</li> <li>Document window</li> <li>Features dialog</li> <li>Requirements window</li> </ul> |
| Diagram              | <ul> <li>Provides access to these facilities:</li> <li>Diagram Filters</li> <li>Pan and Zoom window</li> <li>Diagram Layout tools</li> </ul>                                                                                                    |
| Specialized<br>Tools | <ul> <li>Provides access to these facilities:</li> <li>Specification Manager</li> <li>Scenario Builder</li> <li>Constraints, through the</li> </ul>                                                                                                    |

|             | <ul> <li>Responsibilities window</li> <li>Decision Table Editor</li> <li>Database Builder</li> <li>Schema Composer</li> </ul>                                                                                                    |
|-------------|----------------------------------------------------------------------------------------------------|
| Trace       | <ul> <li>Provides access to these facilities:</li> <li>The Traceability window</li> <li>Relationships window</li> <li>Relationship Matrix</li> <li>Gap Analysis Matrix</li> </ul>                                                                                                |
| Collaborate | <ul> <li>Provides access to the team communication facilities of:</li> <li>Finding All Reviews</li> <li>Finding All Discussions</li> <li>Conducting Reviews</li> <li>Conduction Discussions</li> <li>Model Mail</li> <li>Calendar</li> <li>Chat</li> <li>Team Library</li> </ul> |
| Test        | Provides the facilities to create and<br>review Tests of all types supported by<br>Enterprise Architect.                                                                                                    |
| Task        | Provides access to these facilities:                                                                                                    |

|             | <ul> <li>Project Gantt Chart</li> <li>Personal Gantt Chart</li> <li>Resource List</li> </ul>                                                                                                    |
|-------------|----------------------------------------------------------------------------------------------------|
| Maintenance | <ul> <li>Provides access to the facilities for recording and managing:</li> <li>Changes</li> <li>Defects</li> <li>Issues</li> <li>Tasks</li> <li>Events</li> <li>Decisions</li> <li>Effort</li> <li>Risks</li> <li>Metrics</li> </ul> |
| Templates   | <ul> <li>Provides access to the facilities for maintaining:</li> <li>Code Engineering Templates</li> <li>DDL Templates</li> <li>Document Templates</li> </ul>                                                                         |

# **Extend Portal**

The Extend Portal lists the MDG Technologies currently active in your model, and for each one provides links to the facilities for working with those technologies within Enterprise Architect.

### Access

| Ribbon                | Explore > Portals > Extend                                       |
|-----------------------|------------------------------------------------------------------|
| Keyboard<br>Shortcuts | Shift+Alt+P : $\blacksquare$ Perspective $\blacksquare$   Extend |
| Other                 | Start Page   Open a Portal   Extend                              |
|                       | Navigator Toolbar : E : Portals :                                |

### Facilities

The options provided in this Portal depend on what Add-Ins and MDG Technologies are loaded and active for the model, and what operations are supported between the technologies

#### and Enterprise Architect.

# **Execute Portal**

The Execute Portal provides links to the facilities of the system that help you to:

- Perform Execution Analysis on your model building and running the Analyzer scripts
- Record, Profile, Debug and Simulate the execution of your modeled application
- Access various windows that display specific aspects of debugging an application
- Run a number of searches for information on recent Simulations

| Ribbon                | Explore > Portals > Execute                                                           |
|-----------------------|---------------------------------------------------------------------------------------|
| Keyboard<br>Shortcuts | Shift+Alt+P : $\blacksquare$ Perspective $\checkmark$ > Execute                       |
| Other                 | Start Page   Open a Portal   Execute<br>Navigator Toolbar : :<br>Portals :<br>Execute |

| Category              | Options                                                                                                    |
|-----------------------|----------------------------------------------------------------------------------------------------|
| Execution<br>Analyzer | <ul> <li>These options provide the facilities to create and execute scripts for building, running and testing an application. Select:</li> <li>Edit Build Scripts - to display the Execution Analyzer window, from which you can select a Build Script to edit</li> <li>Open Source File - to display the 'Open Source File' browser from which you select a source file to view, and then display the file content in the Code Editor</li> <li>Merge - to run the Merge script associated with the selected Package</li> <li>Build - to build the selected Package</li> <li>Build - to run the deployment script associated with the selected Package</li> <li>Run - to run the executable script associated with the selected Package</li> <li>Test - to run the testing script</li> </ul> |

|            | associated with the selected Package                                                                                                    |
|------------|----------------------------------------------------------------------------------------------------|
| Simulator  | <ul><li>The options in this section open a number of windows that you might use in a Simulation session. Select:</li><li>Simulator to open the Simulation window</li></ul> |
|            | <ul> <li>Triggers and Events to open the<br/>Simulation Events window</li> </ul>                                                                                           |
|            | <ul> <li>Breakpoints - to open the Breakpoints</li> <li>&amp; Markers window</li> </ul>                                                                                    |
|            | <ul> <li>Local Variables - to open the Locals<br/>window</li> </ul>                                                                                                    |
|            | Call Stack - to open the Call Stack     window                                                                                                    |
|            | BPSim to open the Configure BPSim window                                                                                                    |
|            | SysMLSim to open the Configure     SysML Simulation window                                                                                                    |
| Simulation | The options in this section help you to quickly control a simulation process. Select:                                                                                      |
|            | • Start Simulation - to start debugging                                                                                                    |
|            | • Step - to step over the next line of code after a break                                                                                                    |
|            | • Step In - to step into a function call in the code                                                                                                    |

|          | • Step Out - to step out of a function call                                                                                                    |
|----------|----------------------------------------------------------------------------------------------------|
|          | • Pause - to pause simulation                                                                                                    |
|          | • Stop - to stop the simulation altogether                                                                                                    |
| Debugger | <ul> <li>The options in this section open a number of windows that you might use in a debugging session. Select:</li> <li>Debugger - to open the Debug window</li> <li>Breakpoints - to open the Breakpoints &amp; Markers window</li> <li>Call Stack - to open the Call Stack window</li> <li>Local Variables - to open the Locals window</li> <li>Memory - to open the Memory Viewer window</li> <li>Modules - to open the Modules window</li> <li>Watches - to open the Watches window</li> <li>Object Workbench - to display the 'Object Workbench' dialog</li> <li>Debugging Perspective - to display the set of debug windows, dialogs, toolbars and menus that you might use in a debugging session</li> </ul> |
| Debug    | The options in this section help you to quickly debug a running process or                                                                                                    |

|        | <ul> <li>application (through a debug script).</li> <li>Select: <ul> <li>Debug Run - to start debugging</li> <li>Step - to step over the next line of code after a break</li> </ul> </li> <li>Step In - to step into a function call in the code</li> <li>Step Out - to step out of a function call</li> <li>Pause - to pause debugging</li> <li>Stop - to stop the debugging session altogether</li> </ul>                                                                                                    |
|--------|----------------------------------------------------------------------------------------------------|
| Record | <ul> <li>The options in this section help you to set<br/>up, start, record and analyze the<br/>execution of the application code<br/>developed from your model. Select:</li> <li>Recorder to open the Record &amp;<br/>Analyze window</li> <li>'Apply Record Layout' - to open the<br/>windows and dialogs that you would<br/>use in performing Execution Analysis<br/>on your model</li> <li>'Start Recording' - to start a manual<br/>recording of the current thread during a<br/>debug session, managing it using the<br/>'Step ' functions</li> <li>'Stop Recording' - to stop the current<br/>recording session</li> </ul> |

|         | <ul> <li>'Auto Record Thread' - to begin<br/>recording and not stop until either the<br/>program ends, you stop the debugger or<br/>you click on the 'Stop' icon</li> <li>'Toggle Display of Execution Point' - to<br/>toggle between highlighting the<br/>execution point and not doing so</li> <li>'Create Sequence Diagram' - to<br/>generate a Sequence diagram from the<br/>recording trace</li> </ul> |
|---------|----------------------------------------------------------------------------------------------------|
| Profile | <ul> <li>The two options in this section are to quickly set up a Profiling session on your application. Select:</li> <li>Profiler - to open the Profiler window</li> <li>Apply Profile Layout - to display all windows and dialogs that you might use in profiling the execution of your application</li> </ul>                                                                                             |
| Code    | <ul> <li>The options provided in this section help you to create, edit and debug code.</li> <li>Scripting - displays the Scripting window at the 'Scripts' tab, for creating scripts within script groups</li> <li>Source Code Editor - displays the Source Code Editor, which helps you to view, edit and maintain your source code directly inside Enterprise</li> </ul>                                  |

|      | <ul> <li>Architect</li> <li>Language Grammars - displays the<br/>Grammar Editor for writing and editing<br/>a grammar for code imported in a new<br/>programming language</li> <li>Search Files - displays the Find in Files<br/>window for searching the content of<br/>selected files, or using the Code Miner</li> </ul>                                           |
|------|----------------------------------------------------------------------------------------------------|
| Test | • Testpoints to open the Testpoints window                                                                                                    |
| XSLT | • XSLT Editor/Debugger - displays both<br>the XSLT Debugger screen and the<br>System Output window at the XSLT<br>Transformation tab, for converting an<br>input document into XML or other<br>document types using an XSLT<br>Stylesheet; the transformation is<br>modeled in an XML Transform<br>diagram, from which you can debug<br>and/or execute the stylesheet |

# **Guidebook Portal**

The Guidebook Portal provides access to a library of PDF documents held on the Sparx Systems website. These documents discuss specific areas of Enterprise Architect's functionality and use. The documents are grouped according to the area of work they support, namely:

- Basics
- Repository
- Modeling
- Domains
- Guides (for Business Analysis, Business Modeling and Enterprise Architecture)
- Project Management
- Publishing
- Simulation
- Execution
- Automation

To open a document, double-click on the document name.

| Ribbon | Explore > Portals > Guidebook |
|--------|-------------------------------|
|        |                               |

| Keyboard  | Shift+Alt+P : = Perspective >                                                                        |
|-----------|----------------------------------------------------------------------------------------------------|
| Shortcuts | Guidebook                                                                                            |
| Other     | Start Page   Open a Portal   Guidebook<br>Navigator Toolbar : : Portals :<br>Perspective > Guidebook |

# **Learning Portal**

The Learning Portal provides links to a number of useful Help pages or other web pages on the Sparx Systems website, to present topical information quickly. The information is displayed through the internal Web Browser, in the center of the work area.

The options are organized in a sequence, giving very specific information on a narrow subject such as keyboard shortcuts through increasingly broad discussions of facilities, features and concepts.

| Ribbon                | Explore > Portals > Learning                                                                          |
|-----------------------|----------------------------------------------------------------------------------------------------|
| Keyboard<br>Shortcuts | Shift+Alt+P : $\blacksquare$ Perspective $\checkmark$ > Learning                                      |
| Other                 | Start Page   Open a Portal   Learning<br>Navigator Toolbar : :<br>Portals :<br>Perspective > Learning |

| Category           | Options                                                                                                    |
|--------------------|----------------------------------------------------------------------------------------------------|
| Quick<br>Reference | The 'Quick Reference' option provides a<br>set of Help topics that give immediate<br>information on some of the collections of<br>tools of Enterprise Architect, such as<br>shortcut keys or the ribbons.                                                                          |
| Help               | The options in this group access the<br>top-level topic from each chapter of the<br>Help. Once you have displayed a<br>top-level topic, you can select<br>subordinate topics for more detailed<br>information on a subject, or return to the<br>Index to open a different chapter. |
| Special<br>Topics  | These topics describe specific features<br>and facilities of Enterprise Architect, to<br>provide a direct and focused discussion of<br>a facility such as Kanban diagrams or<br>Roadmaps.                                                                                          |
| Guides             | These topics discuss broader subject<br>areas and work concepts, such as<br>Enterprise Architecture, Business<br>Analysis and Business Modeling.                                                                                                    |

| Webinars | <ul> <li>Select the 'All Webinars' option to open<br/>the 'Webinar Registration' page of the<br/>Sparx Systems website, which:</li> <li>Describes upcoming webinars<br/>(real-time seminars hosted via the<br/>internet) scheduled by Sparx Systems,<br/>and</li> <li>Provides links to the registration form,<br/>for you to register your participation in<br/>a webinar</li> </ul>                                                                                                    |
|----------|----------------------------------------------------------------------------------------------------|
| About    | <ul> <li>The options in this section provide access to a range of useful Sparx Systems web pages, which contain information on and demonstrations of Enterprise Architect and other Sparx Systems facilities.</li> <li>'Tutorials' - to open the 'Tutorials' page of the Sparx Systems website, which provides tutorials on general UML modeling and doing work with Enterprise Architect</li> <li>'Resources' - to open the 'Help, Tutorials &amp; White papers' page and the 'Resources' page of the Sparx Systems website, providing access to a wide range of Enterprise Architect and UML tutorials, demonstrations, examples, base files, Add-Ins and general</li> </ul> |

| information                                |
|--------------------------------------------|
| • 'MDG Technologies' - to open the         |
| 'MDG Products' page of the Sparx           |
| Systems website, which provides a          |
| brief description of, and the download     |
| links for, each supported MDG Add-In       |
| product for a selected edition of          |
| Enterprise Architect - select your         |
| installed edition from the drop-down       |
| list                                       |
| Enterprise Architect editions such as      |
| Unified and Ultimate will                  |
| automatically register certain Add-In      |
| products; however these Add-Ins are        |
| not included in the default Enterprise     |
| Architect installation and must be         |
| downloaded separately                      |
| • '3rd Party Extensions' - to open the     |
| 'Third Party Extensions' page of the       |
| Sparx Systems website, which provides      |
| listings of additional Enterprise          |
| Architect Add-Ins developed by             |
| partners and other members of the          |
| Enterprise Architect community             |
| • 'Newsletter' - to open the 'Newsletters' |
| page of the Sparx Systems website,         |
| which provides links to view               |
| newsletters previously released by         |
| Sparx Systems, and to subscribe to         |

| receive future newsletters as they are released                                                                                                    |
|----------------------------------------------------------------------------------------------------|
| <ul> <li>'Release History' - to open the 'Recent<br/>Features' page of the Sparx Systems<br/>website, which provides a full history<br/>of changes in the most recent builds of<br/>Enterprise Architect<br/>You can also open the release history<br/>and investigate the features of earlier<br/>releases of the system, going back to<br/>version 1.1.3, the very first commercial<br/>release</li> </ul> |